# **KU SCHOOL OF SOCIAL WELFARE 2019-20 SONIA PLACEMENT REQUEST GUIDE**

## **Logging into the Field Placement system**

#### Start at <https://field.ku.edu/>

1. At the initial screen click School of Social Welfare that is under the picture. You will then be taken to the login screen.

## Welcome to the University of Kansas

## School of Social Welfare

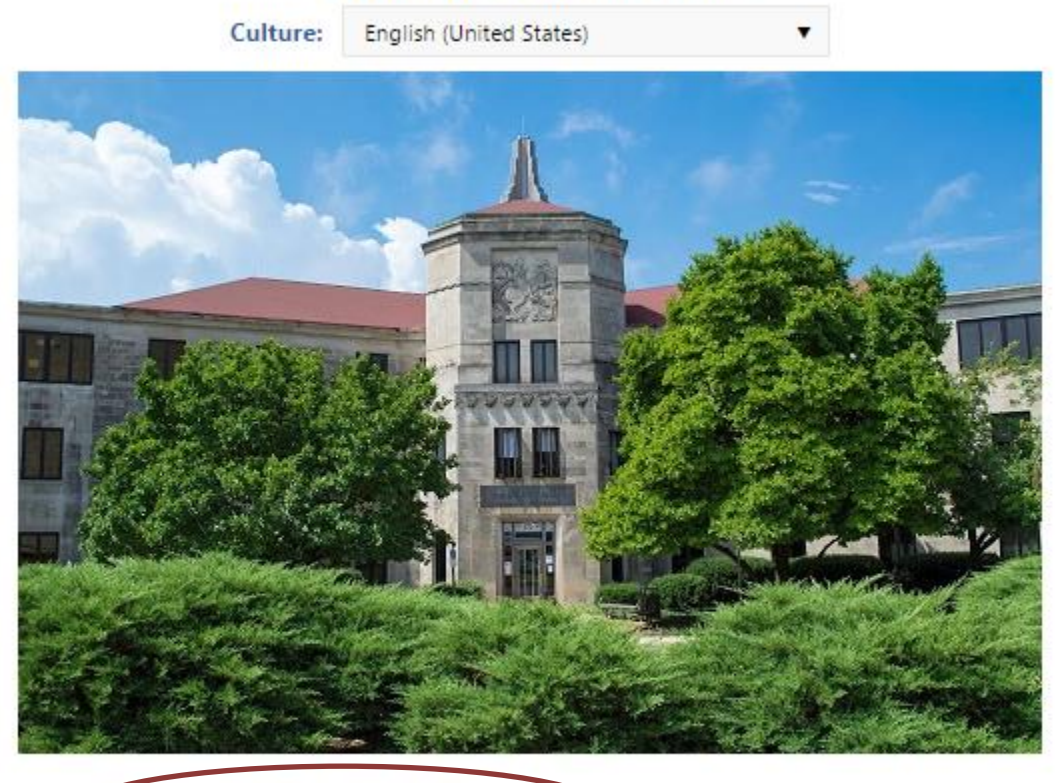

School of Social Welfare

Version: 2016.1.0.77

2. Make sure the Role you select is Agency, then enter your user name and password (included in the Placement Request email), then click Sign in.

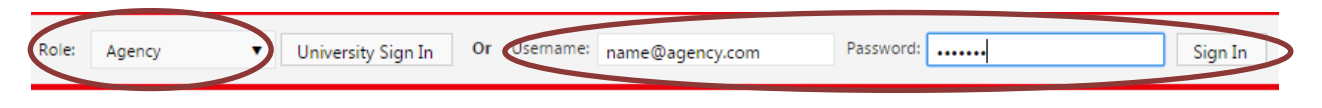

## **Placements Requests for 2019-20**

**The placement request will place your agency and the number of placements you have available on a list that students will review and chose from when planning for practicum next year.**

1. Click the Placements tab to view the placement request:

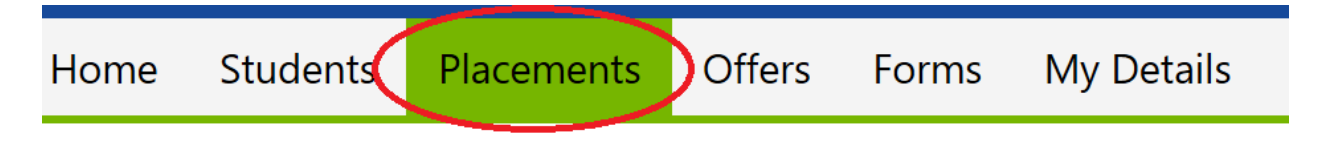

2. If you have any students at your agency now, the first placement(s) on the list will be from 2018- 19. **You can ignore 2018-19 at this time and focus on 2019-20 placements.** These placement requests are usually based off of the placements you have available for the 2018-19 academic year. The placement requests are sorted by level of student (BSW/MSW Foundation/MSW Clinical/MSW Macro). This example is for one BSW placement and one MSW Clinical placement:

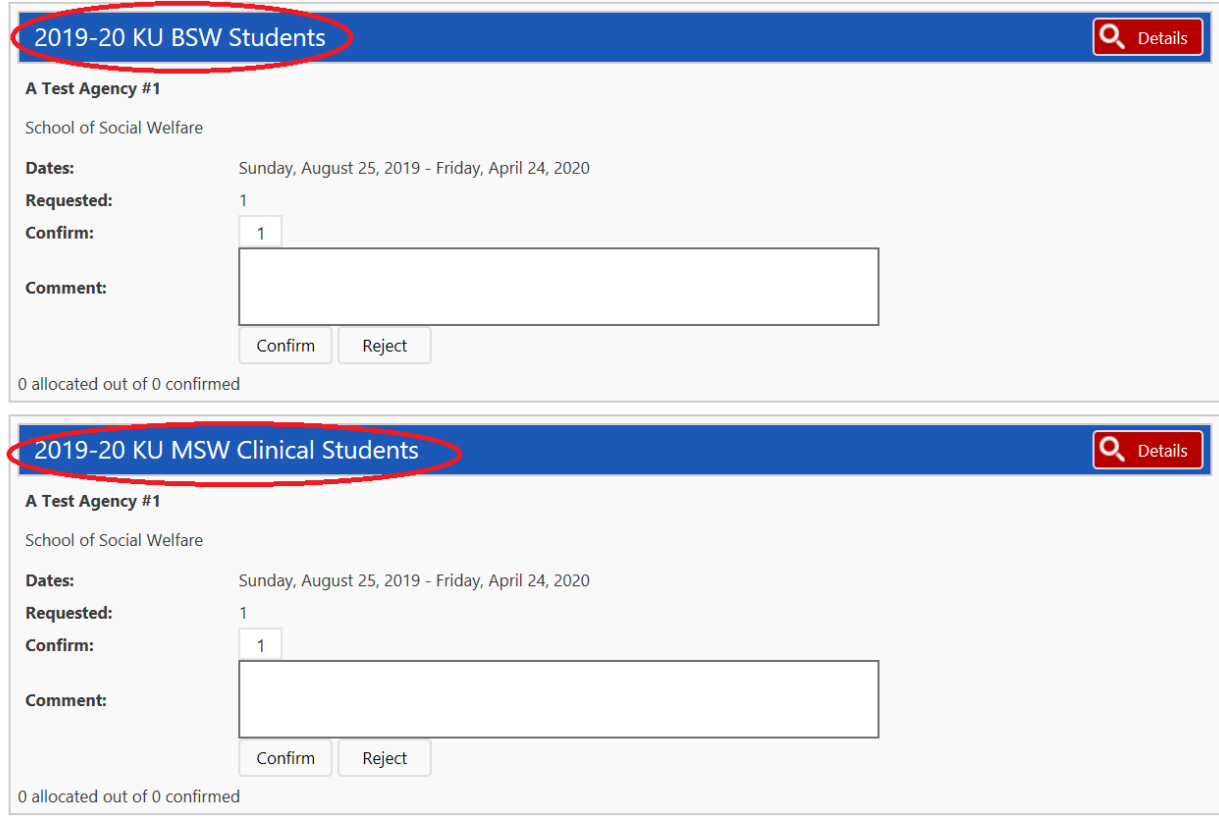

3. You are able to update the number of confirmed placements, so you can increase or decrease the number if you would like. *If you do not want students at that level, please see #4 below.* To confirm that you have a placement available for the number/level of students for 2019-20, please click "Confirm" below the specific placement request:

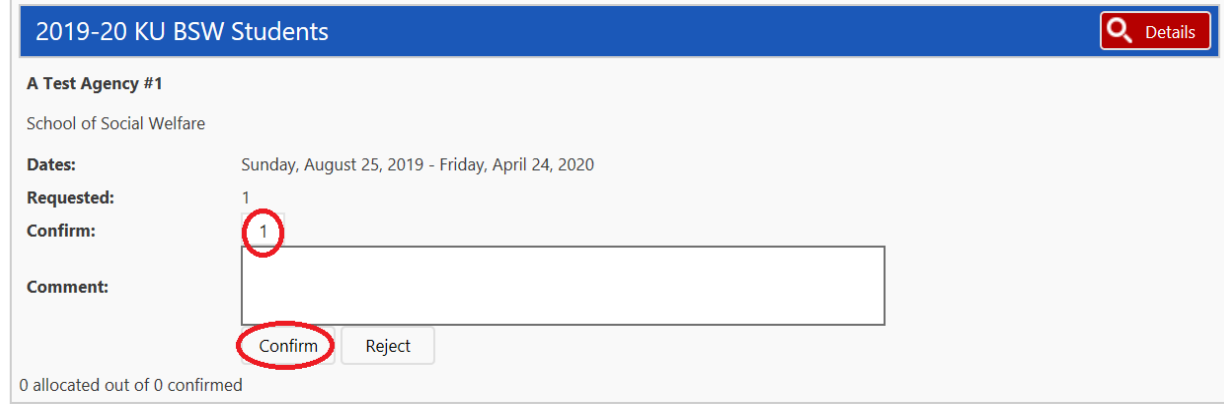

**\*\*\*If you confirm students at multiple levels but have a max number of students that is less than the total number of placements you have confirmed, please see #6 below.** 

4. If you are not able to take students at that level, please click the "Reject" button instead:

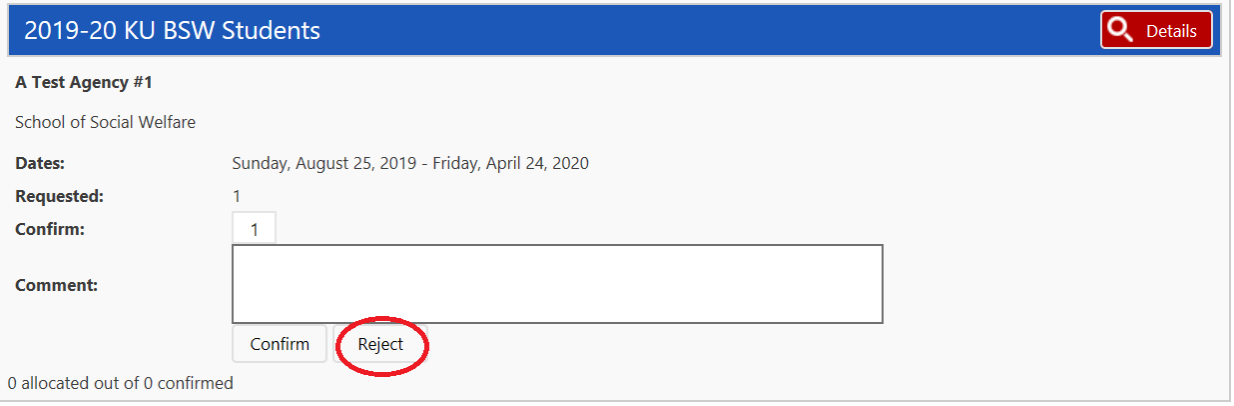

5. After you've clicked the Confirm button, the Confirm/Reject buttons will disappear:

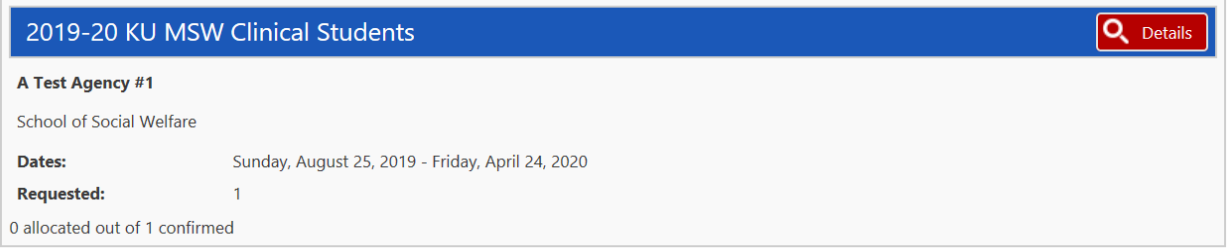

**If you have more than one level of student listed (BSW/MSW Foundation/MSW Clinical/MSW Macro), then you will need to confirm/reject each level individually.** 

6. If you want to change the number of placements for any particular level of student, whether you want to increase or decrease the number, you can change it in the "Confirmed" box. Once you are finished, please hit the "Confirmed" button.

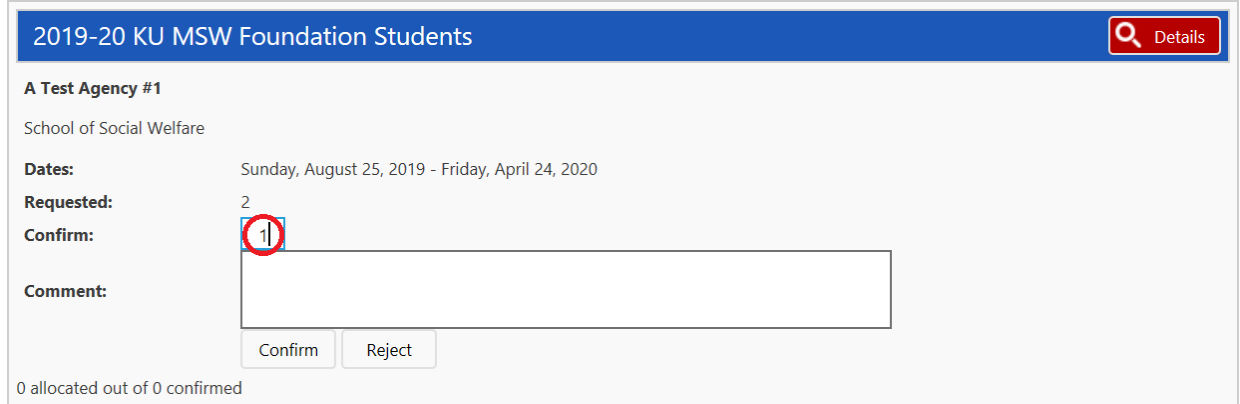

**\*\*\*Very important:** if you have confirmed students at multiple levels but have a max number of students that is less than the total number of placements you have confirmed, please note in the "Comment" section under each placement the total number of students across levels. For example, if you have indicated you will take up to 3 MSW Foundation students and 3 BSW students, but you can only take a total of 3 students in any combination of MSW Foundation or BSW, please note that in the Comments box.

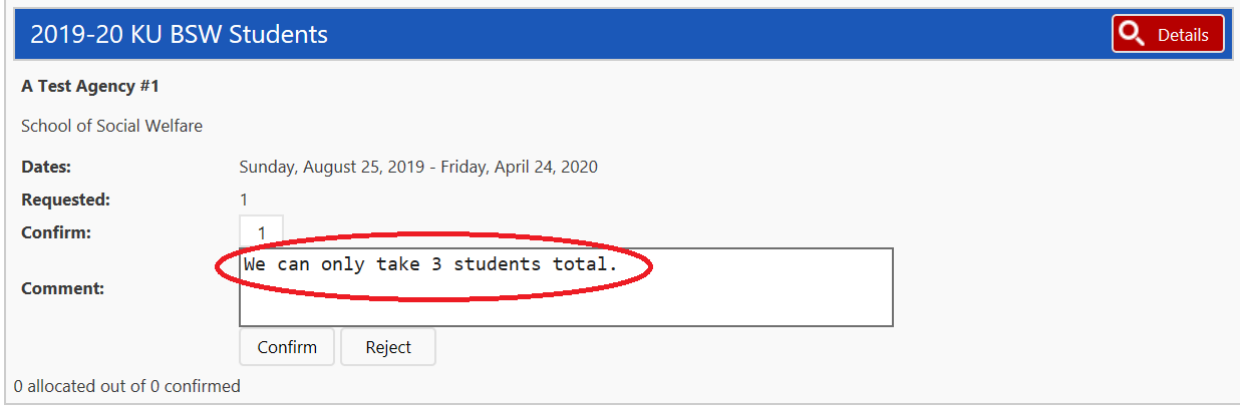

7. If you are interested in students from a different level than those listed on your placement request(s), please email Associate Director Laurie Hart a[t laurie.hart@ku.edu.](mailto:laurie.hart@ku.edu)

## **Agency Details**

**WE HAVE MADE A FEW SMALL BUT IMPORTANT CHANGES TO THIS SECTION THIS YEAR. PLEASE REVIEW AND UPDATE EVEN IF YOU HAVE COMPLETED IT IN THE PAST!**

**These details will be able to be viewed by any student at the level you have indicated (BSW, MSW Foundation, MSW Clinical, or MSW Macro). These details will help students and the Field Office assess which agency placement is the best fit for the student.**

1. After you have completed the Placement Requests, please go to the Agency Details tab:

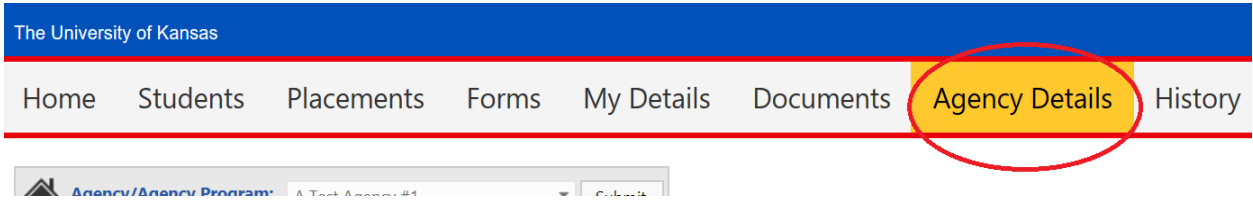

#### 2. First, start with General Details:

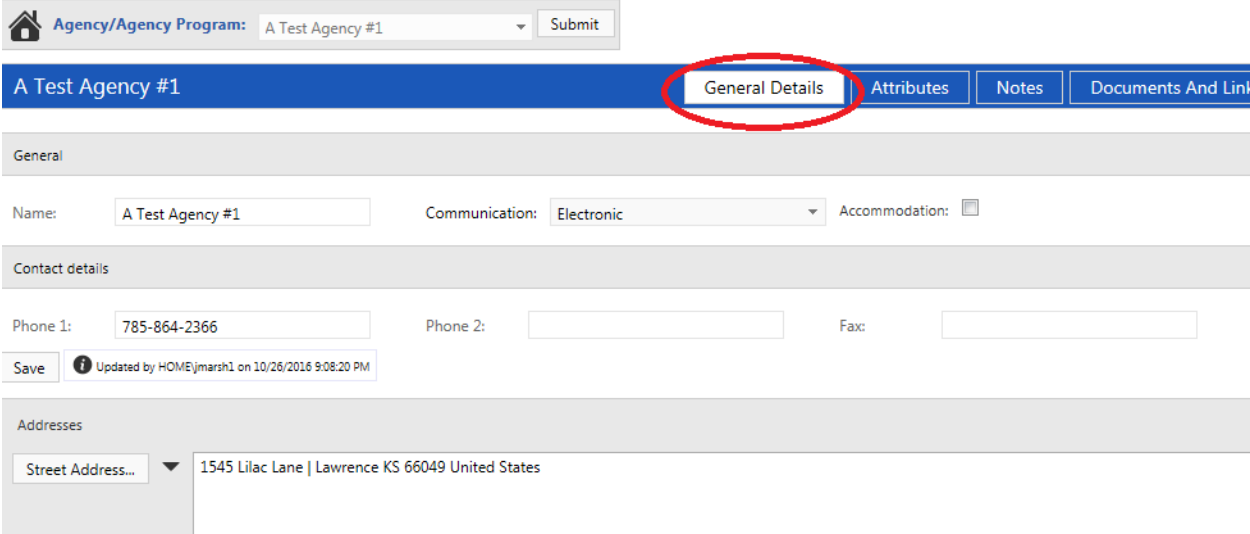

Depending on whether or not your information was updated last year, you may have information already entered in most of the fields, or you may not. Please either update or complete each of the fields. After you have completed the fields, please hit the Save button at the bottom of the page:

Are there any agency meetings students must attend? If so, please specify the exact days of the week/hours, in order to avoid conflict with classroom schedules.

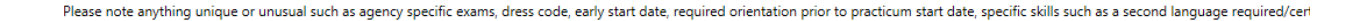

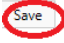

The University of Kansas prohibits discrimination on the basis of race, color, ethnicity, religion, sex, national origin, age, ancestry, disability, status as a veteran, sexual orientation, marital status, parental status, university's programs and activities. Retaliation is also prohibited by university policy. The following persons have been designated to handle inquiries regarding the nondiscrimination policies and are the Title IX Office of Institutional Opportunity & Access, IOA@ku.edu, 1246 West Campus Road, Room 153A, Lawrence, KS 66045, 785-864-6414, 711 TTY (for the Lawrence, Edwards, Parsons, Yoder, and Topeka camp Shawnee Mission Parkway, Fairway, KS 66205, 913-588-8011, 711 TTY (for the Wichita, Salina, and Kansas City, Kansas, medical center campuses).

**\*\*\*If you can't complete them all in one setting, please hit Save and come back to it later. You can complete or change the fields at any time- just be sure to save every time you change something. Also, if you have Sonia up and are entering information over time throughout the day, please note that Sonia will sign out after 30-60 minutes, so you need to save your information often!**

3. Once you have completed the General Details fields, please click the Attributes button:

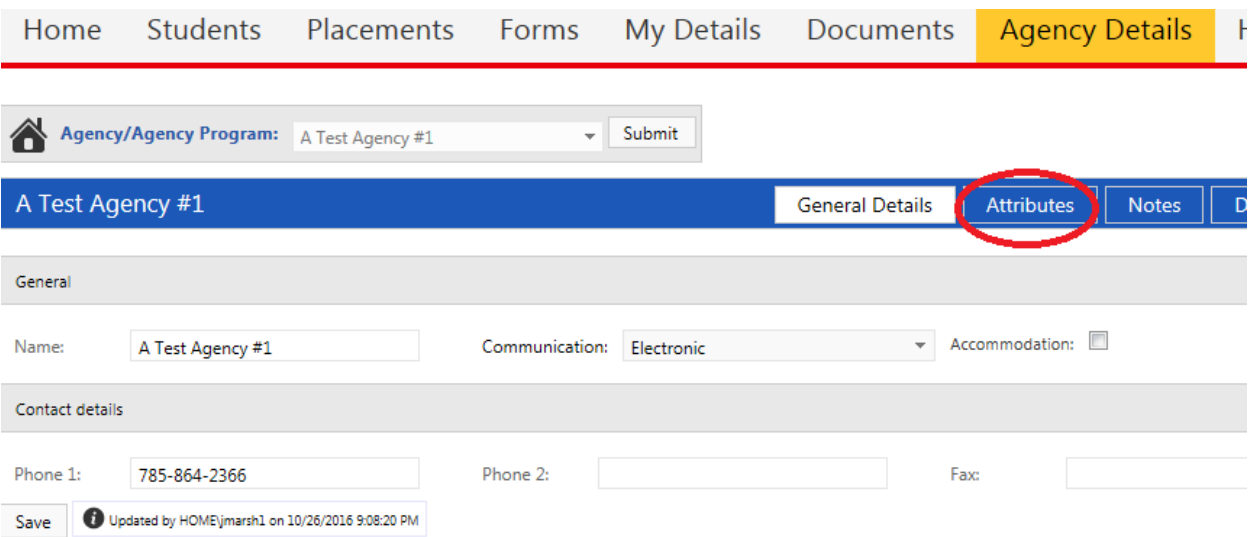

Click on the drop down next to Sector, Affiliation, and Location group, and select the label applicable to your agency (you can skip Location):

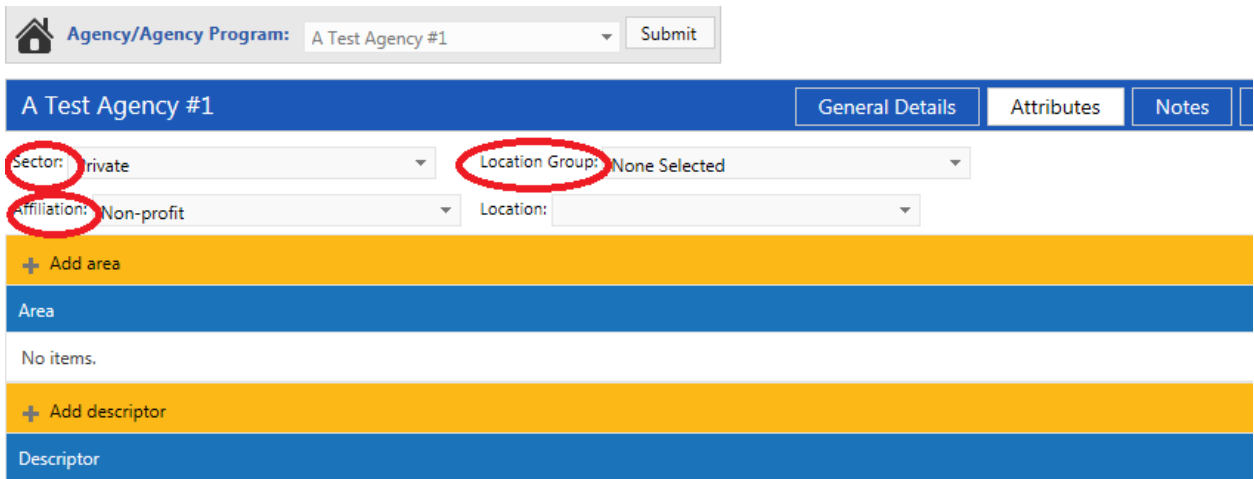

Then, please click on Add Area button, then select the student level(s) for your agency from the dropdown list:

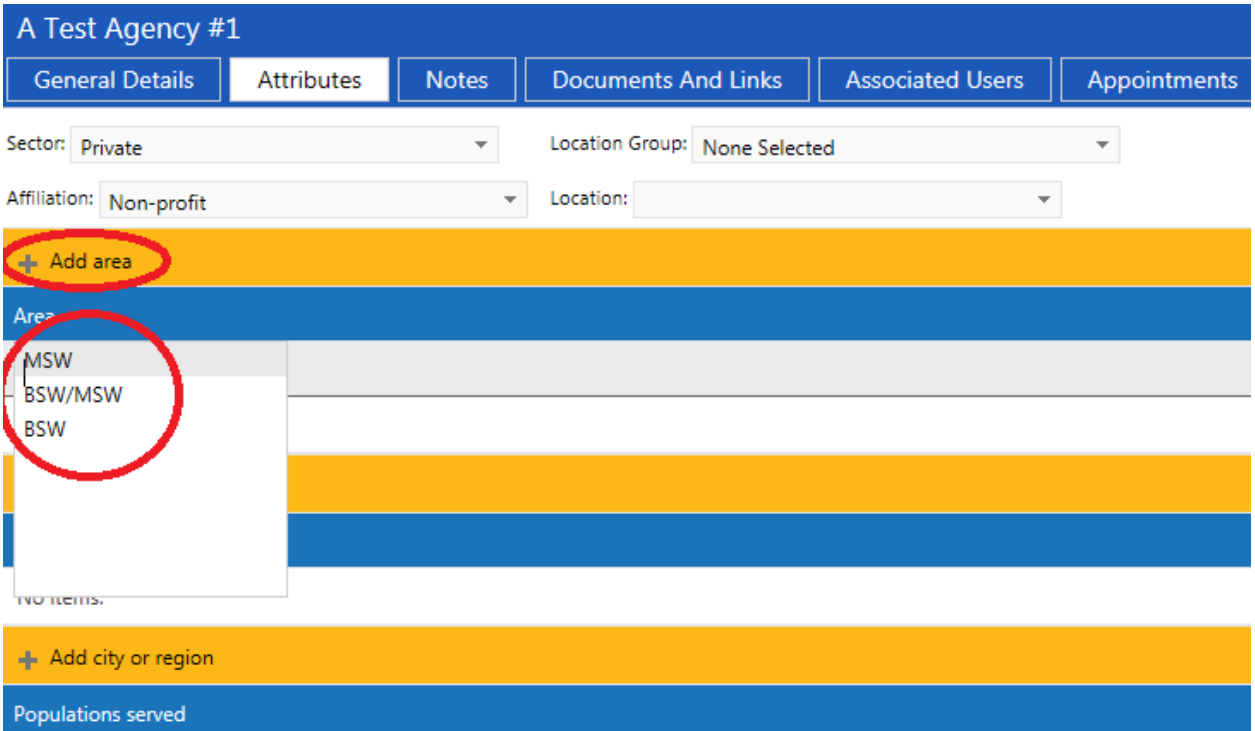

Once you have selected the Area, click on the checkmark at the end of the row to save it (or the X to delete it):

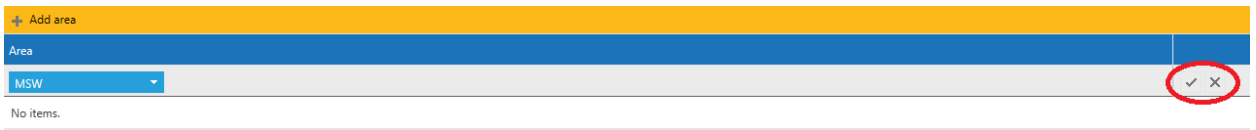

4. Please do the same for Descriptor (type of agency), Populations served, and City or Region. You can select more than one in each category, but will have to save after EACH addition. If you don't see the applicable term(s) for your agency in any of the above fields, please contact Associate Director Laurie Hart a[t laurie.hart@ku.edu.](mailto:laurie.hart@ku.edu)

## **My Details**

1. Once you have completed the placement request(s) and agency details, please go to the My Details tab:

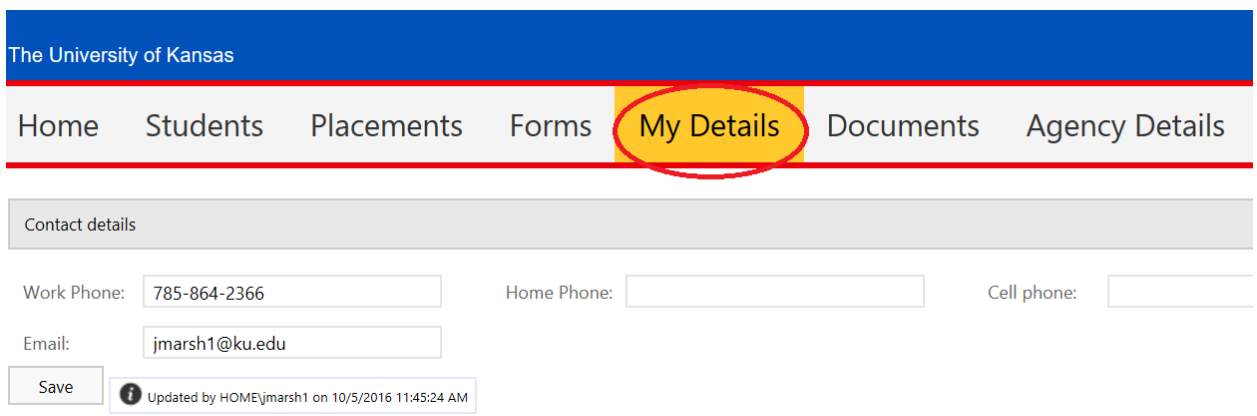

2. Please add/update any information that you would like us to have- keep in mind that whatever you provide, will also be made available to students and liaisons. After you've finished, click the Save button.